# Changing Approved Advisors

**Step 1: Put SGAADVR in as** form name in Go To….

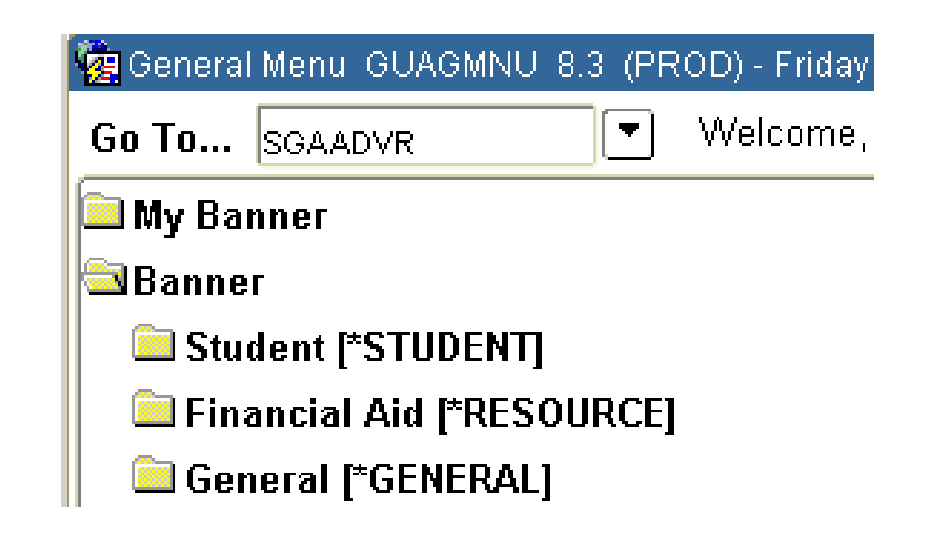

### **Step 2:** This screen will come

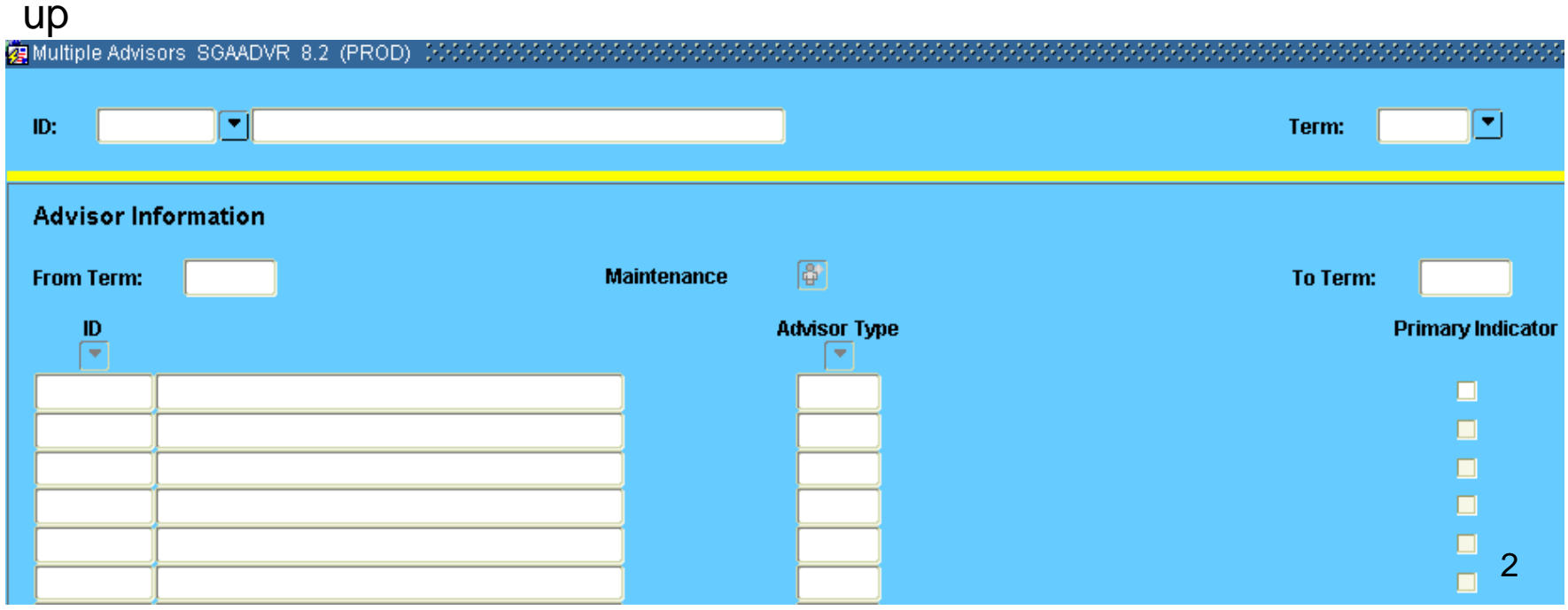

#### **ZE** Multiple Advi न ID: Term: **Advisor Information** 郿 **From Term: Maintenance** To Term: ID **Advisor Type Primary Indicator**  $\overline{\mathcal{M}}$ □ □ П □ п **Step 4: Put in Student Step 5:** And First name. last name. The "%" sign is a wild card sign. िख्व Person Search, SOAIDEN, 8.1.0.1, (PROI)। अस्पर्यस्य स्टब्स्टर स्टब्स्टर स्टब्स्टर स्टब्स्टर स्टब्स्टर स्टब ID. **Last Name First Name Middle Name**

#### **Step 3:** Put in Student ID. If you do not know student ID, click down arrow

### **Step 6:** Execute query by clicking on the drum Or the F8 key

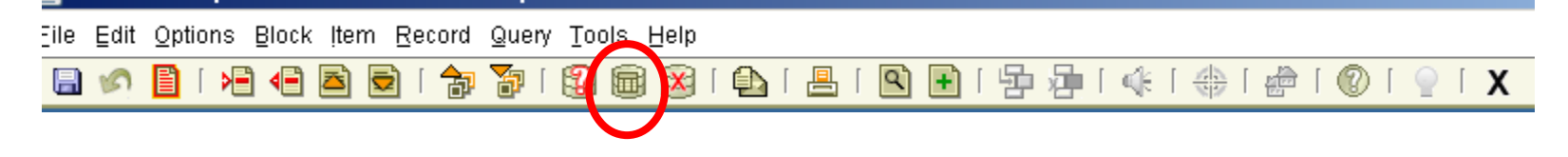

**Step 7:** This will bring up all the students with the ID of the name that you were looking for. Double click on the person you want.

 $ID$ **Last Name First Name Middle Name Birth Date** 000 IC looo<sup>.</sup> b loool 000 000 M 000 Þ 000 k 000 R. 000<sup>.</sup> W. 000: N 000: **ADF** 

**Step 8**: The SGAADVR screen will appear with student information. Put in the current term. Terms start with the year followed by: 10=Spring, 60=Summer, and  $90 = \text{Fall}$ 

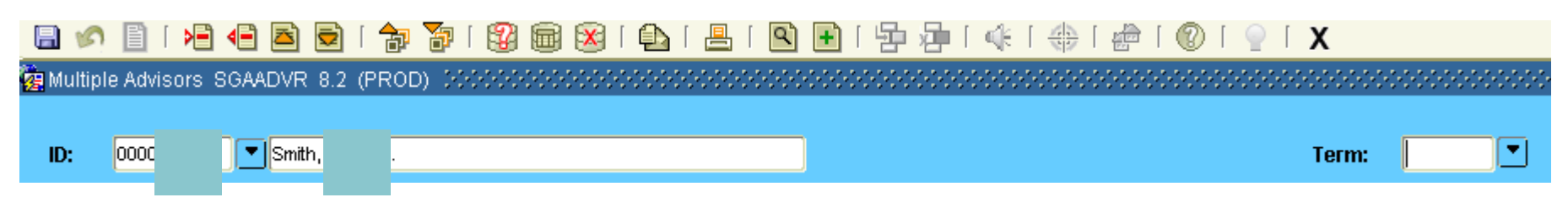

**Step 9**: The advisor information will then populate. From here you will have a couple of ways to put in the advisor.

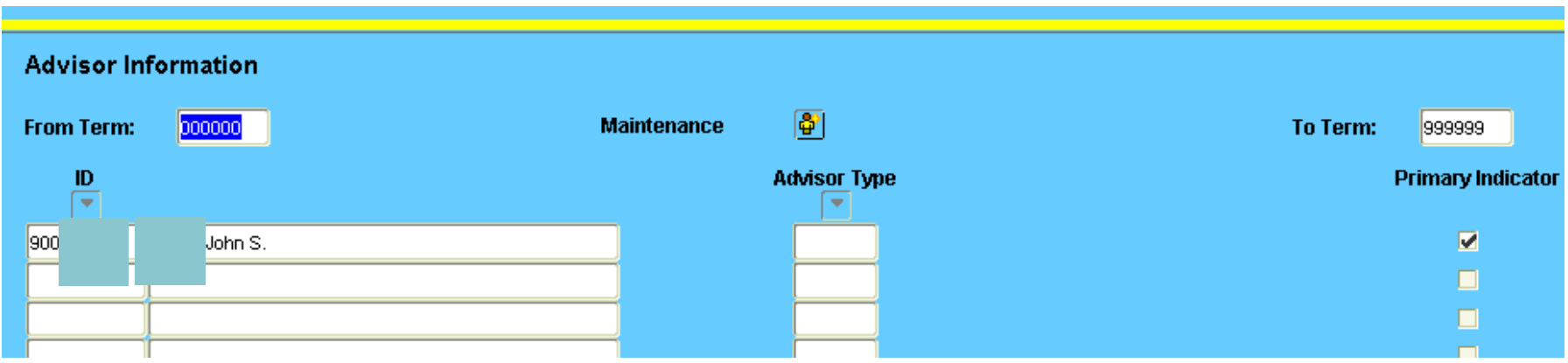

If the icon beside Maintenance is yellow and there is an advisor name, go to page 7.

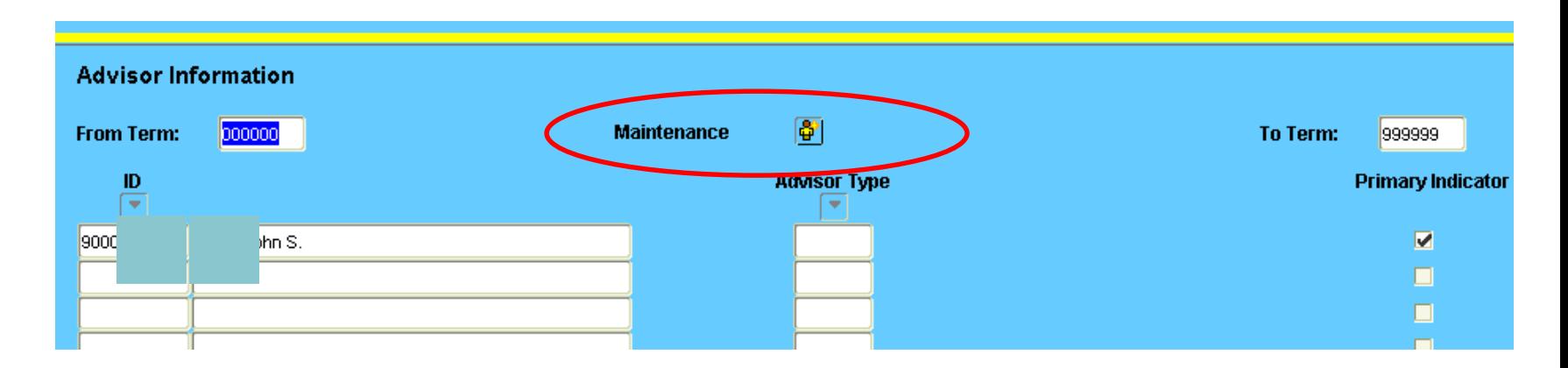

If the icon beside Maintenance is NOT yellow and there is an advisor name go to page 10.

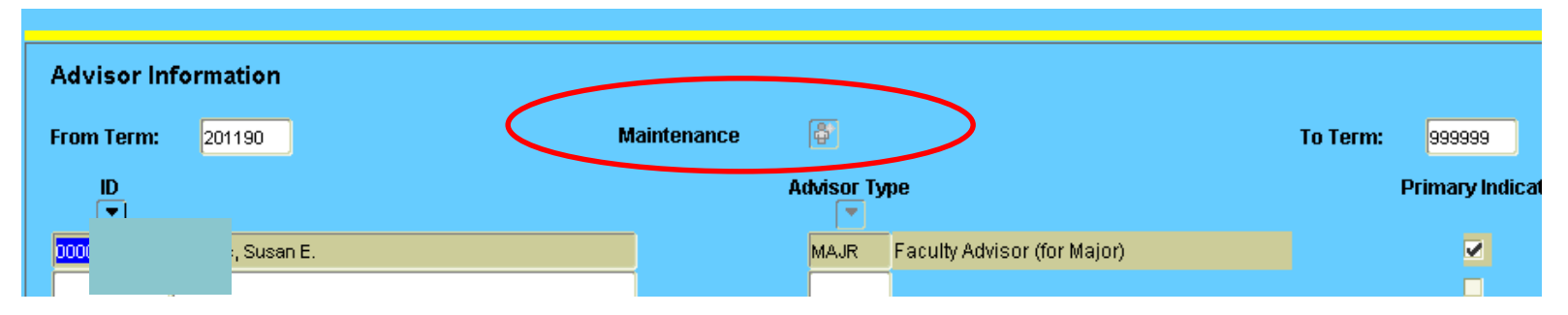

#### **Step 9: Click on the icon by Maintenance**

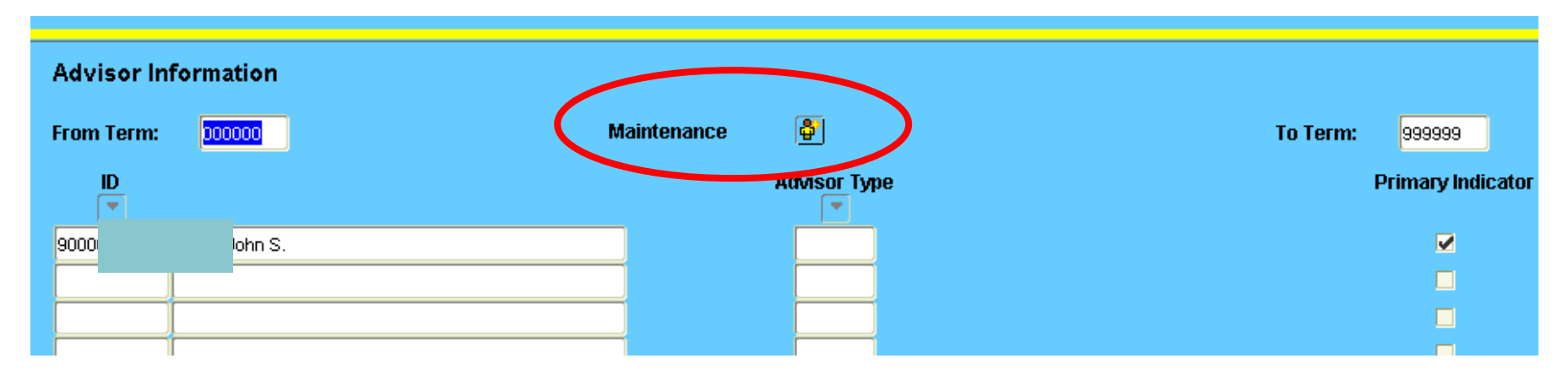

**Step 10:** This screen will show up.

**Step 11:** If you do not want to keep the advisors listed**,** Click on End Advisor. If you want to keep the advisors listed, click on Copy Advisor

**Step 12:** Roll back

**Step 13:** Then go to next block 7

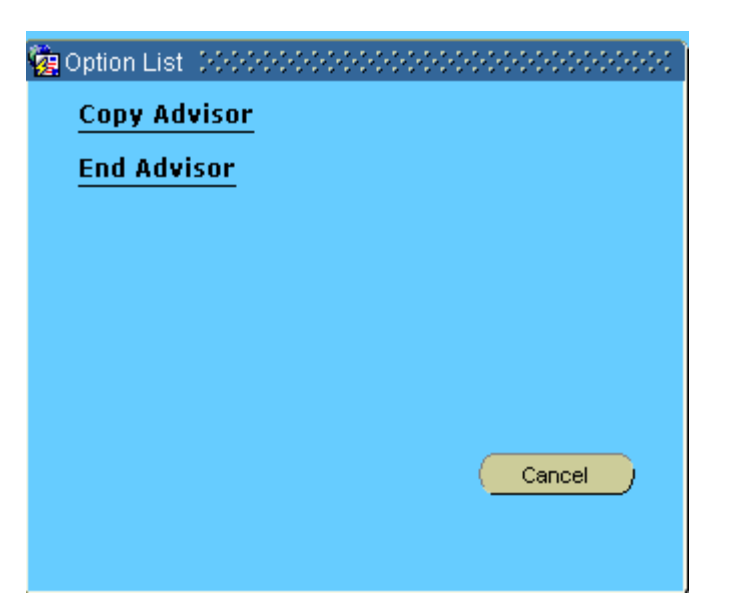

**Step 14:** If you clicked end advisor you will get a blank screen. If you copied advisor, all previous advisors will be there. Click on the ID down arrow

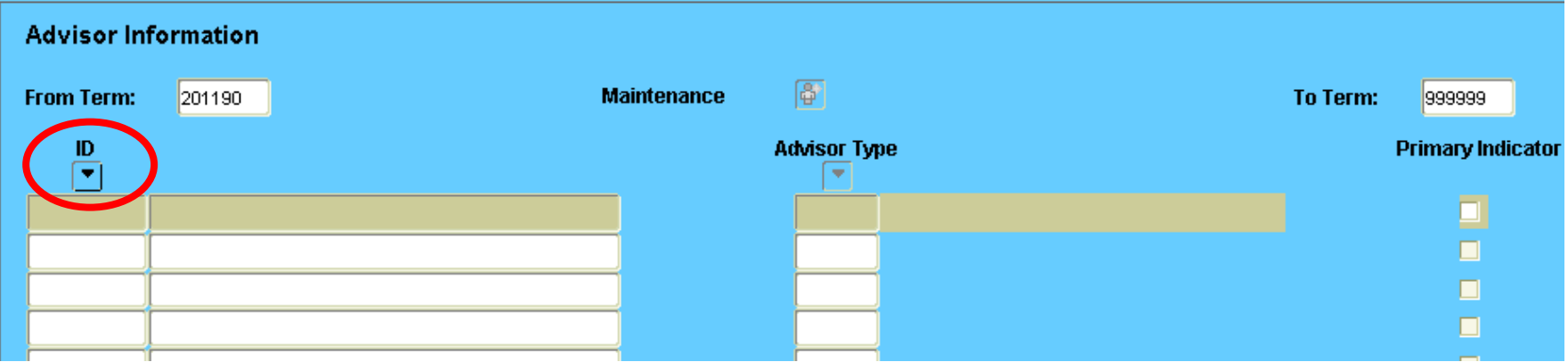

**Step 15:** This screen will come up. **Double** click in last name and type advisor last name. Type in advisor first name. Execute query. If you have problems with the advisor name, the % is a wild card and can be used in place of any letters.

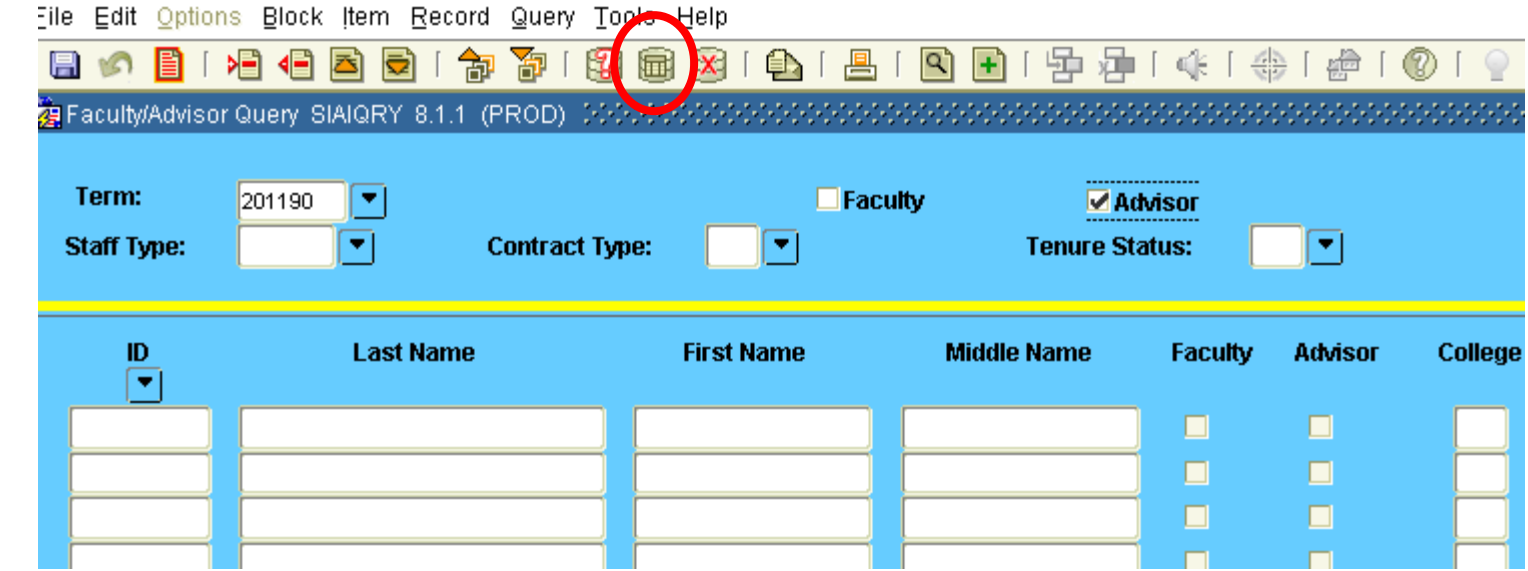

8

**Step 16:** This will give you a list of advisors.

**Step 17:** Double click on the ID number

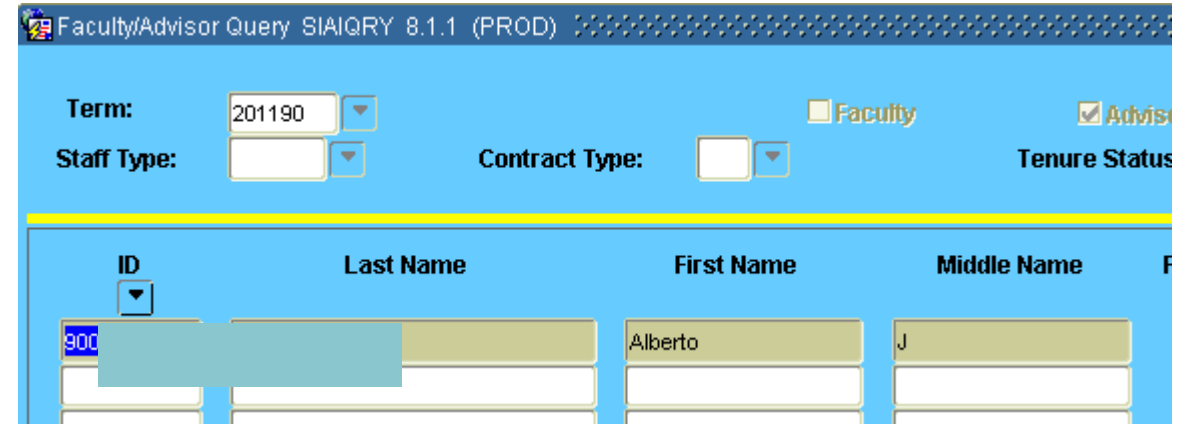

**Step 18:** This will put in the advisor information. Choose an advisor type by clicking the down arrow. If this is their primary advisor, put a check in Primary indicator. Then save and roll back. You are done.

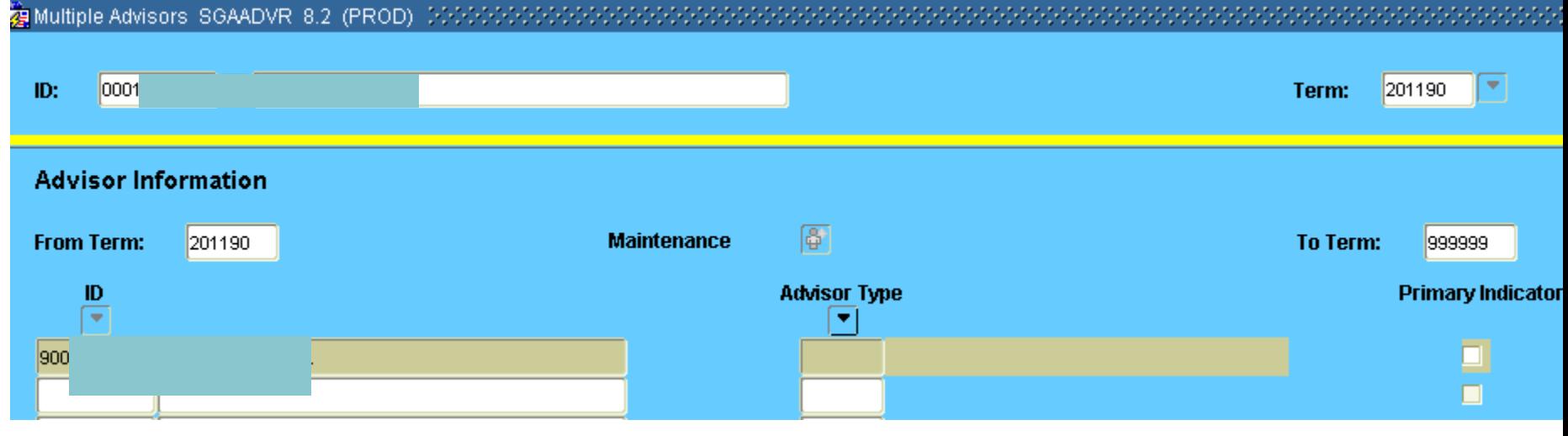

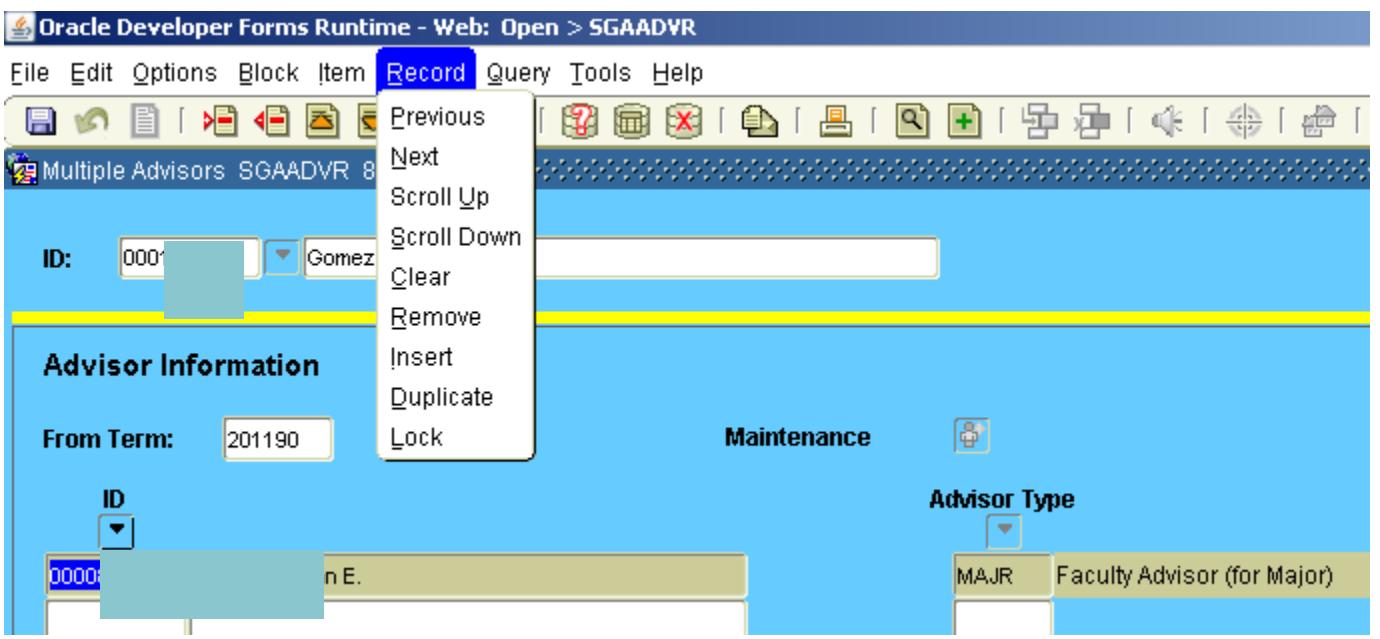

#### **Step 10:** Click on Record

**Step 11:** Click on Remove. This will remove advisor name

**Step 12:** Save

**Step 13**: Rollback

## **Go to page 8 for directions on how to find an advisor.**

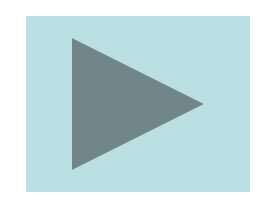